# *AQUALAND GRAPH Ver.2*

**MANUALE DI FUNZIONAMENTO**

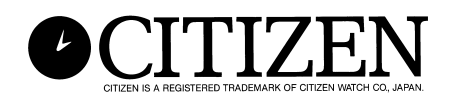

## **Prefazione**

<span id="page-1-0"></span>Grazie per aver acquistato l'unità di comunicazione e AQUALAND GRAPH. Aqualand Graph è disegnato per trasferire i dati di profilo di immersione memorizzato nell'Hyper Aqualand in un personal computer via l'unità di comunicazione. I dati trasferiti nel personal computer possono essere controllati e convertiti facilmente in dati grafici. Può lavorare sia con dati di caratteri inseriti e dati di immersione come giornale. Consente di incollare su un giornale dati di immagine statica o in movimento corrispondente a ciascun giornale. Inoltre, AQUALAND GRAPH può essere usato per stampare questi dati, funzione che risulta molto utile per conservare i dati di immersione.

È nostra speranza che la Sua copia di Aqualand Graph Le permetterà di godere la Sua vita sportiva più di prima.

- Tutti i diritti per questo manuale e per questo software appartengono alla CITIZEN WATCH CO., LTD. (JAPAN)
- Nessuna parte di questo documento può essere riprodotta in alcuna forma, interamente o in parte, senza l'espressa autorizzazione scritta della CITIZEN WATCH CO., LTD. (JAPAN)
- Il contenuto di questo manuale è soggetto a cambiamenti senza preavviso, dovuto a possibili miglioramenti e aggiornamenti.

- Windows 98, Windows Me, Windows 2000 e Windows XP sono marchi di fabbrica registrati di Microsoft Corporation, USA.
- Il nome dell'azienda ed i marchi commerciali usati in questo manuale soon generalmente i marchi registrati o i marchi dei rispettivi detentori.

## **Note sull'uso**

### **Unità di Comunicazione**

L'unità di comunicazione è costituita di componenti e parti elettronici di precisione. Si prega di esercitare la massima cautela nel maneggiare l'unità.

- Tenere ed adoperare l'unità in luogo ove la temperatura sia tra i 5 e i 40°C (41 e 104°F) e dove l'umidità sia tra i 20 e l'80%. (senza condensa). In più, assicurarsi di evitare luoghi dove possono occorrere cambiamenti repentini della temperatura.
- Non sottoporre l'unità ad impatti o vibrazioni. Si prega di esercitare un'attenzione particolare a non tenere l'unità in luoghi soggetti ad impatti o vibrazioni.
- Tenere l'unità lontana da luoghi dove possa essere esposto direttamente al sole o a grandi quantità di polvere. Si prega specialmente di esercitare la massima attenzione a non lasciare l'unità in alcun veicolo.
- Non smontare o modificare l'unità in alcun modo e in alcuna evenienza, dato che questo potrebbe danneggiare l'unità inutilmente.
- Cautela dovrebbe essere esercitata per evitare che l'unità venga a contatto con l'acqua. Assicurarsi che l'orologio (Hyper Aqualand) non sia bagnato quando si regola.
- Al momento di pulire l'unità, utilizzare un panno morbido leggermente umido, usando acqua o un detergente neutro. Non usare mai benzina o solvente quando si pulisce l'unità.
- Evitare di usare l'unità in prossimità di radio o un televisori. Operare l'unità di comunicazione in prossimità di tali apparecchi potrebbe risultare in difficoltà nella ricezione dati.
- CITIZEN WATCH CO., LTD. e CITIZEN TRADING CO., LTD non si assumono responsabilità per perdite o profitti mancati, causati da riparazioni, difficoltà con l'unità o il software, o reclami simili.

### **AQUALAND GRAPH**

- CITIZEN WATCH CO., LTD. e CITIZEN TRADING CO., LTD non si assumono alcuna responsabilità per perdite, programmi o dati cancellati, profitti mancati, o altri reclami da chicchessia che risultino dall'uso di questo software.
- CITIZEN ha verificato il funzionamento di vari computer con cui è possibile utilzzare "AQUALAND GRAPH". "AQUALAND GRAPH" è probabilmente utilizzabile con il vostro personal computer ma, se vi fossero dei problemi, vi preghiamo di entrare in contatto con uno dei nostri centri di assistenza.

## **AQUALAND GRAPH INDICE**

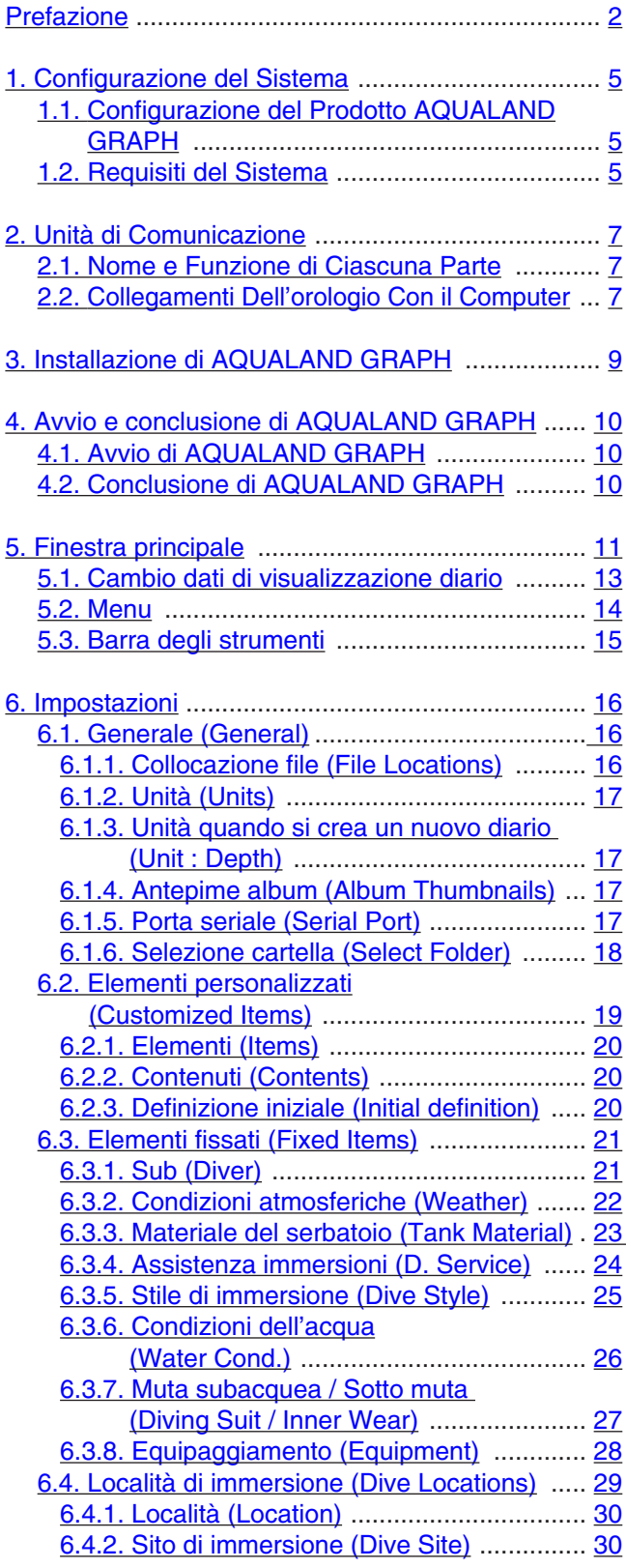

![](_page_3_Picture_597.jpeg)

## **1. Configurazione del Sistema**

### <span id="page-4-1"></span><span id="page-4-0"></span>**1.1. Configurazione del Prodotto AQUALAND GRAPH**

![](_page_4_Picture_138.jpeg)

### <span id="page-4-2"></span>**1.2. Requisiti del Sistema**

In aggiunta ai prodotti menzionati qui sopra, le seguenti attrezzature sono necessarie per far funzionare l'AQUALAND GRAPH.

1Personal computer

Personal computer dotato di una porta seriale e in grado di operare con Windows 98, Windows Me, Windows 2000 o Windows XP (si raccomanda un processore Pentium 200 MHz o superiore)

2Sistema operativo

Windows 98, Windows Me, Windows 2000, o Windows XP

3Capacità di memoria

32 MB, o superiore (si raccomanda una memoria di 64 MB, o superiore)

4Hard Disk

È necessario uno spazio di 15 MB, o più, nel directory Windows e di 10 MB nel directory di installazione quando l'applicazione viene installata. (si raccomanda un minimo di 100 MB).

5Monitor

Display a colori con risoluzione SVGA (risoluzione 800 x 600, 256 colori) o superiore, compatibile con Windows 98, Windows Me, Windows 2000 o Windows XP

#### 6Porto seriale e Cavo Straight Through RS-232C

Il cavo deve essere schermato e collegato come specificato di seguito:

(Si raccomanda un porto seriale ad alta velocità)

• Se il porto di comunicazioni seriali del suo personal computer ha 9 piedini (pin):

9 piedini femmina 2 ---------------------------------- 3 25 piedini maschio 3 ---------------------------------- 2 04 ---------------------------------- 20 5 ---------------------------------- 7 6 ---------------------------------- 6 7 ---------------------------------- 4 8 ---------------------------------- 5

Lato Personal Computer **Lato Unità di Comunicazione** 

• Se il porto di comunicazioni seriali del suo personal computer ha 25 piedini (pin):

![](_page_5_Figure_1.jpeg)

7Disk drive.

Un lettore per CD-ROM. (richiesto durante l'installazione)

8Hyper Aqualand (orologio)

9Stampante

Una stampante compatibile con il software del sistema Windows che fa funzionare il suo personal computer

0Web browser

Un web browser è necessario per l'anteprima del giornale ecc. Questo deve essere collegato ai documenti HTML quando si legano documenti.

## **2. Unità di Comunicazione**

<span id="page-6-0"></span>L'unità di comunicazione viene usata per il trasferimento di dati (di registro e di profilo) salvati nell'orologio al personal computer.

<span id="page-6-1"></span>Esistono due misure di prodotto, il CMUT-01 senza supporto per l'unità di comunicazione, e il CMUT-03, dotato di supporto.

### **2.1. Nome e Funzione di Ciascuna Parte**

• Connettore RS-232C

Serve a collegare l'unità di comunicazione con il computer interessato per mezzo del cavo adattatore seriale.

• Piedini di collegamento

Servono a collegare il terminale di trasferimento dell'orologio. Ci sono tre piedini; il piedino centrale viene messo in contatto con quello di trasferimento dell'orologio, mentre gli altri due entrano in contatto con la cassa dell'orologio.

- Pinza fissante
- Utilizzata per mantenere l'orologio premuto contro i piedini di collegamento.

• Supporto rimovibile: per l'utilizzo con il modello CMUT-03

Collegato al corpo principale dell'unità di comunicazione.

Questo supporto deve essere sempre utilizzato con l'unità di comunicazione CMUT-03.

Metodo di collegamento: Fare scorrere il supporto orizzontalmente sulle apposite guide metalliche situate nella parte inferiore dell'unità di comunicazione principale.

![](_page_6_Figure_14.jpeg)

### <span id="page-6-2"></span>**2.2. Collegamenti Dell'orologio Con il Computer**

• Come collegare

Attenersi alla procedura sottostante per collegare l'orologio al suo personal computer.

1Accertarsi che il personal computer sia spento.

- 2Collegare il porto di comunicazione seriale del personal computer al connettore dell'unità di comunicazione servendosi del cavo adattatore seriale RS-232C.
- 3Accendere il personal computer ed avviare il sistema AQUALAND GRAPH.

4Impostare l'orologio nel modo di trasferimento e quindi chiamare i dati.

- (Per l'orologio far riferimento al relativo Manuale dell'utente)
- 5Inserire l'orologio in modo che il piedino di trasferimento venga in contatto con il centro dei tre piedini di collegamento. Indi spingere l'orologio in basso nell'apposito contenitore. (Si veda la figura 2 qui sotto)

![](_page_7_Figure_0.jpeg)

#### Figura 2

#### • Come scollegare

Impugnare il cinturino dell'orologio e sollevarlo verso l'alto dalla parte opposta a quella dei piedini del connettore (lato pinza fissante) finché non si stacca dalla pinza fissante. Uscire dall'operazione AQUALAND GRAPH e spegnere il computer prima di staccare il cavo adattatore seriale.

### **Per gli utenti che usano l'unità di comunicazione tipo CMUT-01 con un orologio a cinturino metallico**

#### **Precauzioni per la trasmissione dei dati**

Durante la trasmissione dei dati, afferrare l'orologio e l'unità di comunicazione con le dita come illustrato in figura. Mantenerlo nella posizione corretta e attendere che Aqualand Graph termini la ricezione dei dati.

Se l'unità di comunicazione viene utilizzata con un modello di Hyper Aqualand dotato di cinturino metallico, può accadere che il cinturino, toccando la base dell'unità, mantenga l'orologio leggermente sollevato durante la trasmissione dei dati. Questo può pregiudicare il buon contatto dei terminali e impedire la corretta trasmissione dei dati.

![](_page_7_Picture_8.jpeg)

## **3. Installazione di AQUALAND GRAPH**

<span id="page-8-0"></span>Installare Aqualand Graph seguendo le procedure descritte di seguito.

- (1) Accendere il PC e confermare che il sistema operativo (OS) sia avviato.
	- \* Quando si utilizza Windows 2000 o Windows XP, è necessario accedere a Windows come un "Administrator (Amministratore)".
- (2) Inserire il CD-ROM fornito in dotazione nel lettore CD-ROM del PC. Il menu di installazione di AQUALAND GRAPH viene automaticamente visualizzato.

Se il menu di installazione non viene visualizzato, fare un doppio click su "install.exe" contenuto sul CD-ROM inserito nel lettore CD-ROM, per visualizzare il menu di installazione.

(3) Cliccare su "Install AQUALAND GRAPH 2 V21". Si avvia l'installazione e viene visualizzata la schermata sequente.

![](_page_8_Picture_7.jpeg)

(4) Confermare i contenuti e quindi cliccare su "NEXT" per visualizzare la schermata sequente.

![](_page_8_Picture_73.jpeg)

(5) Se desiderate cambiare la directory dove vengono installate le applicazioni, cliccare su "Browse" e cambiare alla directory desiderata. Confermare i contenuti e cliccare su "NEXT" per installare le applicazioni. Viene quindi visualizzata la schermata sequente.

![](_page_8_Picture_74.jpeg)

(6) Cliccare "Finish" per completare la procedura di installazione.

## **4. Avvio e conclusione di AQUALAND GRAPH**

### <span id="page-9-1"></span><span id="page-9-0"></span>**4.1. Avvio di AQUALAND GRAPH**

Dal pulsante "Start" nella task bar selezionare "Program" e quindi "AqualandGraph 2 V21".

### <span id="page-9-2"></span>**4.2. Conclusione di AQUALAND GRAPH**

Cliccare sul pulsante [X] nell'angolo in alto a destra di <Finestra principale> o selezionare il menu [File (F)] e quindi [End (X)] nel menu a discesa.

## **5. Finestra principale**

<span id="page-10-0"></span>Questa è la finestra che viene visualizzata per prima quando si avvia **[AQUALAND GRAPH]**. La <Finestra principale> è composta dalle seguenti tre aree.

![](_page_10_Picture_172.jpeg)

È possibile spostarsi ad un'altra finestra cliccando con il mouse un tasto nella barra degli strumenti di questo menu, oppure selezionando un menu.

Quando si posiziona il cursore del mouse su un qualsiasi tasto della barra degli strumenti, viene visualizzato un messaggio di aiuto.

#### **Area di visualizzazione diario**

![](_page_10_Figure_6.jpeg)

#### **Finestra principale nel modo di visualizzazione album**

Quando la finestra principale viene mostrata nel modo di visualizzazione lista delle immersioni, cliccare con il mouse il tasto

oppure selezionare [Switch to Album (A)] del menu [Display (L)], per cambiare al modo di visualizzazione album.

Quando un'immagine di album viene cliccata con il mouse, nel caso di un fermo immagine viene visualizzata una finestra di dialogo di dimensioni originali. Nel caso di un filmato, viene avviata la relativa applicazione per il file AVI ed il filmato viene riprodotto.

La registrazione dell'album viene eseguita dalla finestra di dialogo <Edit>. Per ulteriori dettagli riferirsi alla sezione "8. Aggiunta dati diario" e "8. 4. Modifica album".

![](_page_11_Picture_34.jpeg)

#### **Finestra principale nel modo di visualizzazione di Lista delle immersioni**

![](_page_12_Picture_1.jpeg)

Quando la finestra principale viene mostrata nel modo di visualizzazione album, cliccare con il mouse il tasto selezionare [Switch to Log List (L)] del menu [Display (L)] per cambiare al modo di visualizzazione di lista delle immersioni.

![](_page_12_Picture_53.jpeg)

#### <span id="page-12-0"></span>**Assegnare icone**

Le icone indicanti gli attributi sono visualizzate sul lato sinistro della lista delle immersioni.

![](_page_12_Picture_6.jpeg)

### **5.1. Cambio dati di visualizzazione diario**

Quando viene cliccata con il mouse la riga nella <Lista delle immersioni>, per la quale si desidera visualizzare un diario, il diario selezionato viene visualizzato in <Area di visualizzazione diario>.

In aggiunta, i dati del diario visualizzato possono essere cambiati cliccando con il mouse il tasto Sposta sulla barra degli strumenti.

### <span id="page-13-0"></span>**5.2. Menu**

### **Files (F)**

![](_page_13_Picture_126.jpeg)

![](_page_13_Picture_127.jpeg)

![](_page_13_Picture_128.jpeg)

![](_page_13_Picture_129.jpeg)

### **Visualizza (Display (L))**

![](_page_13_Picture_130.jpeg)

![](_page_13_Picture_131.jpeg)

#### **Impostazioni (Preferences (P))**

![](_page_13_Picture_132.jpeg)

### **Opzioni (Option (O))**

![](_page_14_Picture_115.jpeg)

### **Guida in linea (Help (H))**

![](_page_14_Picture_116.jpeg)

## <span id="page-14-0"></span>**5.3. Barra degli strumenti**

![](_page_14_Picture_117.jpeg)

## **6. Impostazioni**

### <span id="page-15-1"></span><span id="page-15-0"></span>**6.1. Generale (General)**

Le impostazioni per l'informazione richiesta per il funzionamento di **AQUALAND GRAPH** sono registrate.

La finestra di dialogo <General> viene visualizzata quando è selezionato [General (G)] dal menu [Preferences (P)] della <Finestra principale>.

![](_page_15_Picture_70.jpeg)

<span id="page-15-2"></span>La registrazione viene completata quando si clicca con il mouse il tasto **della controllato di controllato di programma** ritorna alla <Finestra principale>. Dal momento in cui i contenuti della registrazione completata vengono immagazzinati in memoria da **AQUALAND GRAPH**, non è necessario registrarli ogni volta che si avvia.

I cambiamenti vengono cancellati cliccando il tasto **cancelli cliccano con** il mouse il tasto X nell'angolo in alto a destra della finestra di dialogo, dopodiché il programma ritorna alla <Finestra principale>.

#### **6.1.1. Collocazione file (File Locations)**

Designare una cartella per il salvataggio dei dati trasferiti. Possono essere memorizzate fino ad un massimo di 9999 serie di dati in una singola cartella di salvataggio dati. Nel caso di memorizzazione di 9999 serie di dati consistenti una singola immersione avente una durata di 1 ora, sono richiesti all'incirca 400 MB di spazio sul disco. Durante l'installazione, una cartella di salvataggio dati denominata "LOG" viene creata sotto la cartella in cui è installato **AQUALAND GRAPH**.

Quando si clicca con il mouse il tasto **Modify**, viene visualizzata la finestra di dialogo <Select Folder>. Specificare in questa finestra di dialogo una cartella di salvataggio, quando si desidera cambiare la cartella di salvataggio dati. (Per ulteriori dettagli riferirsi alla sezione "6.1.6. Selezione cartella".)

#### <span id="page-16-0"></span>**6.1.2. Unità (Units)**

Impostare le unità che devono essere impiegate nei diari. Le unità possono essere introdotte utilizzando fino a 10 lettere o numeri. I dati registrati non vengono cambiati fino a che non si cambiano le unità.

![](_page_16_Picture_88.jpeg)

#### <span id="page-16-1"></span>**6.1.3. Unità quando si crea un nuovo diario (Unit : Depth)**

Specificare le unità per la lunghezza (profondità) da utilizzarsi quando si crea un nuovo diario con Creare un nuovo diario.

![](_page_16_Picture_89.jpeg)

#### <span id="page-16-2"></span>**6.1.4. Antepime album (Album Thumbnails)**

Impostare il modo di visualizzazione album di <Area di visualizzazione album> della <Finestra principale>. Se è vistata la scelta <Album Thumbnails>, vengono visualizzate le immagini ed i commenti. Se si rimuove il segno di visto, vengono visualizzati solo i commenti senza la visualizzazione delle immagini.

#### <span id="page-16-3"></span>**6.1.5. Porta seriale (Serial Port)**

Selezionare una porta seriale.

#### <span id="page-17-0"></span>**6.1.6. Selezione cartella (Select Folder)**

È possibile selezionare una cartella.

E possibile selezionare una cariella.<br>Nel caso di avvio da Importazione diario, il tasto **non viene** non viene visualizzato.

![](_page_17_Picture_26.jpeg)

Quando si clicca il tasto New Editecon il mouse, viene visualizzata la finestra di dialogo <Create Folder>.

![](_page_17_Picture_27.jpeg)

### <span id="page-18-0"></span>**6.2. Elementi personalizzati (Customized Items)**

Le impostazioni utente personalizzate ed i loro contenuti sono registrati per essere salvati in un diario.

La finestra di dialogo <User customized items> viene visualizzata quando si seleziona [Customized Items (C)] dal menu [Preferences (P)] della <Finestra principale>.

Si possono registrare i contenuti mentre si effettua la classificazione per ciascun elemento. Quando si seleziona un elemento dalla lista degli elementi nella parte in alto a sinistra della finestra di dialogo, i contenuti registrati per ciascun elemento vengono visualizzati nella lista dei contenuti nella parte in alto a destra della finestra di dialogo.

Registrare i contenuti che non richiedono la classificazione per elementi individuali come elementi "Common".

![](_page_18_Picture_64.jpeg)

La registrazione viene completata quando si clicca con il mouse il tasto **della controlla di controlla diversitor**<br>La registrazione viene completata quando si clicca con il mouse il tasto **diversitori diversitori il progra** <Finestra principale>. Dopo aver completato, i contenuti della registrazione vengono immagazzinati nella memoria di **AQUALAND GRAPH**, e non è necessario registrarli ogni volta che si avvia.

I cambiamenti vengono annullati cliccando con il mouse il tasto **cancel** oppure cliccando il tasto **X** nell'angolo in alto a destra della finestra di dialogo, dopodiché il programma ritorna alla <Finestra principale>.

Aggiunte o cambiamenti dei dati sono effettuate nella finestra di dialogo <Add> oppure <Modify>.

Quando i dati vengono introdotti e di seguito si clicca con il mouse il tasto **della controlla diversità di**, il programma ritorna alla finestra di

dialogo <User customized Items>, e vengono mostrati nella lista i dati modificati.

#### <span id="page-19-0"></span>**6.2.1. Elementi (Items)**

Gli elementi possono essere introdotti utilizzando fino a 12 lettere o numeri. Possono essere registrati fino ad un massimo di 1000 contenuti.

![](_page_19_Picture_126.jpeg)

\* Gli elementi "Common" salvano i contenuti degli elementi, nel caso di caricamento di un ambiente utente da una versione DOS oppure Ver. 1. In aggiunta, i contenuti registrati per "Common" possono essere riferiti indifferentemente all'elemento selezionato durante l'accesso al diario.

#### <span id="page-19-1"></span>**6.2.2. Contenuti (Contents)**

I contenuti possono essere introdotti utilizzando fino a 20 lettere o numeri. Possono essere registrati fino ad un massimo di 1000 contenuti.

<span id="page-19-2"></span>![](_page_19_Picture_127.jpeg)

#### **6.2.3. Definizione iniziale (Initial definition)**

I dati che sono visualizzati inizialmente per Elementi personalizzati durante la modifica diario sono registrati. Elementi e contenuti possono essere selezionati da una lista, cliccando sul tasto con il mouse. Essi possono anche essere introdotti dalla tastiera.

### <span id="page-20-0"></span>**6.3. Elementi fissati (Fixed Items)**

I seguenti elementi che sono salvati in un diario vengono registrati.

- \* Sub (Diver)
- \* Condizioni atmosferiche (Weather)
- \* Materiale del serbatoio (Tank Material)
- \* Asistenza immersioni (D.Service)
- \* Stile di immersione (Dive Style)
- \* Condizioni dell'acqua (Water Cond.)
- \* Subacquea / Sotto muta (Diving Suit / Inner Wear)
- \* Equipaggiamento (Equipment)

La finestra di dialogo <Fixed Items> viene visualizzata quando si seleziona [Fixed Items (E)] dal menu [Preferences (P)] della <Finestra principale>.

**OK** La registrazione viene completata quando si clicca il tasto con il mouse, dopodiché il programma ritorna alla <Finestra principale>. Dopo completata la registrazione, i contenuti sono immagazzinati in memoria da **AQUALAND GRAPH**, non è necessario registrarli ogni volta che si avvia. I cambiamenti vengono annullati cliccando con il mouse il tasto cancel oppure il tasto  $\mathbf{x}$  nell'angolo in alto a destra della finestra di dialogo, dopodiché il programma ritorna alla <Finestra principale>.

Aggiunte o cambiamenti ai dati vengono effettuati nella finestra di dialogo <Add> o <Modify>.

OK Quando vengono introdotti dati e di seguito si clicca con il mouse il tasto , il programma ritorna alla finestra di dialogo <Fixed Items>, e i dati modificati vengono mostrati nella lista.

#### <span id="page-20-1"></span>**6.3.1. Sub (Diver)**

Il nome del sub può essere introdotto utilizzando fino a 20 lettere o numeri. Possono essere registrati fino ad un massimo di 1000 sub.

![](_page_20_Picture_102.jpeg)

![](_page_21_Picture_97.jpeg)

#### <span id="page-21-0"></span>**6.3.2. Condizioni atmosferiche (Weather)**

Le condizioni atmosferiche possono essere introdotte utilizzando fino a 12 lettere o numeri. Possono essere registrate fino ad un massimo di 100 condizioni atmosferiche.

![](_page_21_Picture_98.jpeg)

![](_page_21_Picture_99.jpeg)

#### <span id="page-22-0"></span>**6.3.3. Materiale del serbatoio (Tank Material)**

Il materiale del serbatoio può essere introdotto utilizzando fino a 10 lettere o numeri. Possono essere registrati fino ad un massimo di 100 materiali del serbatoio.

![](_page_22_Picture_37.jpeg)

![](_page_22_Picture_38.jpeg)

#### <span id="page-23-0"></span>**6.3.4. Assistenza immersioni (D. Service)**

L'assistenza immersioni (D. Service) può essere introdotta utilizzando fino a 20 lettere o numeri. Possono essere registrate fino ad un massimo di 100 assistenze immersioni.

![](_page_23_Picture_37.jpeg)

![](_page_23_Picture_38.jpeg)

#### <span id="page-24-0"></span>**6.3.5. Stile di immersione (Dive Style)**

Lo stile di immersione può essere introdotto utilizzando fino a 100 lettere o numeri. Possono essere registrati fino ad un massimo di 100 stili di immersione.

![](_page_24_Picture_56.jpeg)

Le seguenti funzioni sono disponibili per entrambi <Access> e <Water Body>.

![](_page_24_Picture_57.jpeg)

#### <span id="page-25-0"></span>**6.3.6. Condizioni dell'acqua (Water Cond.)**

Le condizioni dell'acqua possono essere introdotte utilizzando fino a 10 lettere o numeri. Possono essere registrate fino ad un massimo di 100 condizioni dell'acqua.

![](_page_25_Picture_37.jpeg)

![](_page_25_Picture_38.jpeg)

#### <span id="page-26-0"></span>**6.3.7. Muta subacquea / Sotto muta (Diving Suit / Inner Wear)**

Muta subacquea / Sotto muta può essere introdotto utilizzando fino a 20 lettere o numeri. Possono essere registrati fino ad un massimo di 100 elementi.

![](_page_26_Picture_53.jpeg)

Le seguenti funzioni sono disponibili per entrambi Muta subacquea e Sotto muta.

![](_page_26_Picture_54.jpeg)

### <span id="page-27-0"></span>**6.3.8. Equipaggiamento (Equipment)**

L'equipaggiamento può essere introdotto utilizzando fino a 10 lettere o numeri. Possono essere registrati fino ad un massimo di 100 elementi di equipaggiamento.

![](_page_27_Picture_37.jpeg)

![](_page_27_Picture_38.jpeg)

### <span id="page-28-0"></span>**6.4. Località di immersione (Dive Locations)**

Le località ed i siti di immersione da salvare in un diario vengono registrati.

La finestra di dialogo <Dive Locations> viene visualizzata quando si seleziona [Dive Locations (L)] dal menu [Preferences (P)] della <Finestra principale>.

I siti di immersione possono essere registrati mentre si sta effettuando la classificazione per ciascuna località. Quando si seleziona una località dalla lista delle località, nella parte in alto a sinistra della finestra di dialogo, vengono visualizzati i siti di immersione registrati per ciascuna località, nella lista dei siti di immersione nella parte in alto a destra della finestra di dialogo.

![](_page_28_Picture_67.jpeg)

La registrazione è completata quando si clicca il tasto **controlla con il mouse**, dopodiché il programma ritorna alla <Finestra principale>. Dopo completata la registrazione, i contenuti sono immagazzinati in memoria da **AQUALAND GRAPH**, e non è necessario registrarli ogni volta che si avvia. I cambiamenti vengono annullati cliccando con il mouse il tasto cancel oppure il tasto  $X$  nell'angolo in alto a destra della finestra di dialogo, dopodiché il programma ritorna alla <Finestra principale>.

Aggiunte o cambiamenti dei dati vengono effettuati nella finestra di dialogo <Add> o <Modify>.

Quando vengono introdotti i dati e seguentemente si clicca con il mouse il tasto **COM COM**, il programma ritorna alla finestra di dialogo <Dive Locations>, e vengono mostrati nella lista i dati modificati.

#### <span id="page-29-0"></span>**6.4.1. Località (Location)**

Le località possono essere introdotte utilizzando fino a 20 caratteri o numeri. Possono essere registrate fino ad un massimo di 1000 località.

![](_page_29_Picture_96.jpeg)

#### <span id="page-29-1"></span>**6.4.2. Sito di immersione (Dive Site)**

I siti di immersione possono essere introdotti utilizzando fino a 20 caratteri o numeri. Possono essere registrati fino ad un massimo di 100 siti.

![](_page_29_Picture_97.jpeg)

## **7. Trasferimento (Transfer)**

<span id="page-30-0"></span>I dati vengono trasferiti dall'orologio ad un personal computer.

La finestra di dialogo <Transfer> viene visualizzata cliccando il tasto dalla <Finestra principale>, oppure selezionando [Transfer  $(\underline{T})$ ] dal menu [Option  $(\underline{O})$ ].

Cliccando il tasto **il programma ritorna alla <Finestra principale>**.

Possono essere memorizzati fino ad un massimo di 9999 serie di dati in una singola cartella di salvataggio dati. Non possono essere memorizzati dati aggiuntivi.

![](_page_30_Picture_52.jpeg)

La finestra di dialogo <Serial port> viene visualizzata quando si clicca il tasto serial port con il mouse. Il numero della porta seriale utilizzato per collegare Hyper Aqualand e l'unità di comunicazione con l'orologio viene impostato qui.

![](_page_30_Picture_53.jpeg)

### <span id="page-31-0"></span>**7.1. Collegamento dell'unità di comunicazione**

Per trasferire i dati da Hyper Aqualand, collegare prima l'unità di comunicazione (CMUT-01 o CMUT-03) alla porta seriale del personal computer. Per informazioni sull'uso di Hyper Aqualand, riferirsi al manuale dell'utilizzatore di Hyper Aqualand.

### <span id="page-31-1"></span>**7.2. Trasferimento**

**AQUALAND GRAPH** trasferisce i dati con Hyper Aqualand annesso all'unità di comunicazione. Per informazioni sull'uso di Hyper Aqualand, riferirsi al manuale dell'utilizzatore di Hyper Aqualand.

- 1. Commutare Hyper Aqualand al modo di trasferimento.
- 2. Operare con Hyper Aqualand per richiamare i dati che devono essere trasferiti.
- 3. Inserire il pin di trasferimento di Hyper Aqualand nel pin centrale dei tre pin di connessione.
- Start 4. I dati vengono inviati da Hyper Aqualand quando si clicca il tasto con il mouse, dopodiché il personal computer inizia a ricevere quei dati. Quando il trasferimento è completato, viene visualizzata la finestra di dialogo che informa l'utente dell'avvenuto completamento. Se il trasferimento non è stato eseguito correttamente, viene visualizzato un messaggio di avvertimento di errore di comunicazione. Se ciò accade, controllare il collegamento del connettore RS-232C ed il collegamento tra Hyper Aqualand e l'unità di comunicazione. Quindi cliccare di nuovo il tasto

Start

con il mouse.

5. Quando si trasferiscono dati differenti, ripetere le procedure sopra riportate iniziando dal passo 2. Se Hyper Aqualand non è nel modo di trasferimento, ripetere le procedure iniziando dal passo 1.

## **8. Aggiunta dati diario**

<span id="page-32-0"></span>I dati del diario possono essere aggiunti ai dati che sono stati trasferiti dall'orologio.

Quando si clicca con il mouse il tasto della <Finestra principale> oppure viene selezionato [Edit (E)] del menu [Files (F)], viene mostrata la finestra di dialogo <Edit> per il diario correntemente visualizzato.

La parte dei dati trasferiti, riferiti ad un diario che è stato creato tramite il trasferimento dati dall'orologio, non può essere modificata.

![](_page_32_Picture_27.jpeg)

![](_page_33_Picture_180.jpeg)

![](_page_34_Picture_127.jpeg)

![](_page_34_Picture_128.jpeg)

### <span id="page-35-0"></span>**8.1. Creazione di un nuovo diario (Create New Log)**

Un nuovo diario si crea senza il trasferimento dati dall'orologio. Questo viene eseguito quando si desidera conservare un diario anche se non ci sono dati che devono essere trasferiti, come ad esempio quando si effettua un'immersione senza indossare l'orologio. Poiché non ci sono dati trasferiti dall'orologio, non possono essere visualizzati i grafici di diario creati con questa funzione.

Una finestra di dialogo vuota <Create New Log>, viene visualizzata quando si clicca con il mouse il tasto della  $\le$ Finestra principale>, oppure quando si seleziona [Create New log (N)] dal menu [Files (E)].

I cambiamenti vengono annullati cliccando il tasto con il mouse oppure cliccando il tasto X nell'angolo in alto a destra della finestra di dialogo, dopodiché il programma ritorna alla <Finestra principale>.

![](_page_35_Picture_75.jpeg)

Poiché <Date> e <Repet. No.> sono elementi richiesti, i dati non possono essere registrati fino a che non vengono introdotti questi elementi.

![](_page_35_Picture_76.jpeg)

Sebbene i dati possono essere introdotti nella stessa maniera come quella per Aggiunta dati diario, i seguenti dati possono anche essere introdotti qui.

![](_page_36_Picture_97.jpeg)

I dati vengono registrati tramite l'introduzione dei dati richiesti, e premendo il tasto .....................

Quando la registrazione è completata, viene visualizzata una finestra di dialogo in cui si richiede se deve essere creato oppure no un nuovo diario aggiuntivo.

Se si clicca il tasto  $\underline{N_0}$  con il mouse, il programma ritorna alla <Finestra principale>.

Se si clicca il tasto con il mouse, il programma ritorna alla finestra di dialogo <Create New Log>. I dati precedentemente introdotti nella finestra di dialogo <Create New Log> vengono visualizzati in questo momento.

#### <span id="page-36-0"></span>**8.2. Modifica (Edit)**

Il diario correntemente selezionato viene modificato.

La finestra di dialogo <Edit> del diario correntemente selezionato, viene visualizzata quando si clicca con il mouse il tasto della <Finestra principale>, oppure quando viene selezionato [Edit (E)] dal menu [Files (E)].

 $\mathscr{A}$ 

Sebbene la procedura di base sia la stessa di quella per Aggiunta dati diario, non può essere modificata la parte dei dati che sono stati trasferiti per un diario creato tramite il trasferimento dati dall'orologio.

### <span id="page-36-1"></span>**8.3. Cancellazione (Delete)**

I dati del diario che si desidera cancellare, vengono selezionati dalla Lista delle immersioni, dopo aver commutato la <Finestra principale> alla Lista delle immersioni.

I dati del diario selezionati vengono cancellati selezionando [Delete (D)] dal menu [Files (E)].

### <span id="page-37-0"></span>**8.4. Modifica album**

I fermi immagine ed i filmati vengono registrati.

Quando si clicca il tasto **controllare con il mouse**, si completa la registrazione delle immagini e il programma ritorna alla <Finestra principale>. Le immagini registrate vengono visualizzate come anteprime nella Area di visualizzazione album della <Finestra principale>.

La registrazione viene annullata cliccando con il mouse il tasto cancel oppure cliccando il tasto X nell'angolo in alto a destra della finestra di dialogo, dopodiché il programma ritorna alla <Finestra principale>.

![](_page_37_Picture_4.jpeg)

![](_page_37_Picture_61.jpeg)

#### <span id="page-38-0"></span>**8.4.1. Aggiunta immagine**

Selezionare una posizione alla quale si desidera aggiungere un'immagine tramite un clic con il mouse. L'immagine viene aggiunta alla posizione selezionata.

Quando si clicca il tasto **controllar con il mouse**, viene visualizzata una finestra di dialogo per la selezione. Selezionare il file d'immagine che desiderate registrare.

I file di fermi immagine che possono essere registrati sono dei file JPEG/BMP.

I file dei filmati che possono essere registrati sono file AVI che possono essere riprodotti con il vostro personal computer. Quando viene aggiunto un file di filmato, viene visualizzata una finestra di dialogo per il cambio delle anteprime. (Per ulteriori dettagli riferirsi alla sezione "8.4.3. Cambio anteprime".)

#### <span id="page-38-1"></span>**8.4.2. Cancellazione immagine**

Selezionare un'immagine che si desidera cancellare tramite un clic con il mouse.

L'immagine selezionata viene cancellata quando si clicca il tasto con il mouse.

#### <span id="page-38-2"></span>**8.4.3. Cambio anteprime**

Le immagini dei file di filmati per la visualizzazione di anteprima, possono essere prescelte catturando un'immagine arbitraria tra i filmati.

L'immagine visualizzata viene prescelta come un'immagine di anteprima quando si clicca il tasto **con confinente**<br>L'immagine visualizzata viene prescelta come un'immagine di anteprima quando si clicca il tasto **con continen** 

Le anteprime rimangono immutate cliccando il tasto cancel oppure il tasto X nell'angolo in alto a destra della finestra di dialogo.

![](_page_38_Picture_12.jpeg)

![](_page_38_Picture_96.jpeg)

#### <span id="page-39-0"></span>**8.4.4. Importazione diario (Import Log)**

I dati del diario vengono importati.

La finestra di dialogo <Select Folder> viene visualizzata quando si seleziona [Import Log (I)] dal menu [Option (O)] della <Finestra principale>. (Per ulteriori dettagli riferirsi alla sezione "6.1.6. Selezione cartella".)

Possono essere importati entrambi i dati esportati e i dati provenienti da una precedente versione.

- \* I dati vengono caricati quando è indicata una cartella nella quale sono stati salvati i dati esportati di **AQUALAND GRAPH Ver. 2.0** o **Ver. 2.1**.
- \* I dati vengono caricati quando è indicata una cartella nella quale sono stati salvati i dati di diario **AQUALAND GRAPH Ver. 2.0** o **Ver. 2.1**.
- \* I dati vengono caricati quando è indicata una cartella nella quale sono stati salvati i dati di **AQUALAND GRAPH per Windows Ver.1**. I dati originali non vengono cancellati.
- \* I dati vengono caricati quando è indicata una cartella nella quale sono stati salvati i dati DOS.

#### <span id="page-39-1"></span>**8.4.5. Esportazione diario (Export Log)**

I dati di **AQUALAND GRAPH** vengono esportati.

La finestra di dialogo <Export Log> viene visualizzata quando sono selezionati i dati di immersione che si desidera esportare

dalla <Lista delle immersioni> della <Finestra principale>, e si clicca il tasto con il mouse, oppure si seleziona [Export Log  $(E)$ ] dal menu [Option  $(Q)$ ].

![](_page_39_Figure_12.jpeg)

![](_page_39_Picture_158.jpeg)

I file esportati con "Log Only" non possono essere importati con **AQUALAND GRAPH**. Per importare i file con **AQUALAND GRAPH**, esportare i file con "Log and Diving record" oppure "Log, Diving record and album record".

## **9. Lista delle immersioni**

<span id="page-40-1"></span><span id="page-40-0"></span>Cambiare la visualizzazione se la <Finestra principale> è nel Modo di visualizzazione album.

### **9.1. Classificazione**

Quando alcuni degli elementi visualizzati nella <Lista delle immersioni> sono cliccati con il mouse, i dati vengono classificati utilizzando quell'elemento come chiave. L'ordine di classificazione viene cambiato indietro e in avanti tra ordine ascendente e ordine discendente, ogni volta che viene cliccato il mouse.

### <span id="page-40-2"></span>**9.2. Selezione elemento del diario (Select Log Item)**

La finestra di dialogo <Select Log Item> viene visualizzata quando si seleziona [Select Log item (I)] da menu [Display (L)] della <Finestra principale>.

Gli elementi che devono essere visualizzati nella <Lista delle immersioni> possono quindi essere selezionati. Gli elementi visualizzati nella lista degli elementi sul lato destro del display, sono gli elementi che non sono realmente visualizzati.

![](_page_40_Picture_70.jpeg)

La registrazione è completata quando si clicca il tasto **con il mouse**, dopodiché il programma ritorna alla <Finestra principale>. Poiché i contenuti della registrazione completata vengono immagazzinati in memoria tramite **AQUALAND GRAPH**, non è necessario registrarli ogni volta si avvia.

I cambiamenti vengono annullati cliccando con il mouse il tasto cancel oppure il tasto X nell'angolo in alto a destra della finestra di dialogo, dopodiché il programma ritorna alla <Finestra principale>.

#### **Aggiunta degli elementi visualizzati**

Quando un elemento che desiderate visualizzare, viene selezionato dalla lista degli elementi sul lato sinistro del display, e si clicca il tasto con il mouse, l'elemento selezionato si sposta alla lista sul lato destro del display.

#### **Cancellazione degli elementi visualizzati**

Quando non volete più che un'elemento sia visualizzato, selezionarlo dalla lista degli elementi sul lato destro del display, e cliccare il tasto con il mouse, l'elemento selezionato si sposta alla lista sul lato sinistro del display.

#### **Cambio della posizione degli elementi visualizzati**

È possibile cambiare la posizione di visualizzazione di un elemento, selezionando l'elemento che si desidera cambiare di

![](_page_41_Picture_78.jpeg)

### <span id="page-41-0"></span>**9.3. Ricerca (Search)**

Si effettua una ricerca della <Lista delle immersioni> per visualizzare solo i dati che corrispondono al tasto prescelto.

La finestra di dialogo <Search> viene mostrata quando si clicca con il mouse il tasto della <Finestra principale>, oppure si seleziona [Search (S)] dal menu [Display (L)]. Quando vengono specificate le condizioni di ricerca, e si clicca il tasto **controlle con il mouse**, viene visualizzata una lista dei dati che contiene le lettere corrispondenti.

Tuttavia, tutti i dati che contengono le lettere che si desidera ricercare vengono visualizzati per quell'elemento. Ad esempio, nel caso di introduzione delle lettere "john" quando si effettua la ricerca per sub, tutti i sub contenenti i caratteri "john" saranno visualizzati, come per esempio "Johnston", "Johnson", "Upjohn" e "John Smith".

![](_page_42_Picture_69.jpeg)

La funzione Ricerca, non può essere utilizzata nel modo Ricerca.

Quando Trasferimento o Creazione di un nuovo diario, viene effettuato nel modo Ricerca, la selezione viene annullata e vengono visualizzati tutti i diari.

Per ritornare dalla visualizzazione di ricerca alla visualizzazione normale, cliccare con il mouse il tasto **della** <Finestra principale>, oppure selezionare [Search (S)] del menu [Display (L)].

### <span id="page-42-0"></span>**9.4. Stampa della lista diari (Print Log List)**

È possibile stampare la lista delle immersioni. Vengono stampati solo gli elementi indicati di seguito.

- \* Data (Date)
- \* No. ripet. (Repet. No.)
- \* Posizione (Location)
- \* Sito di immersione (Dive Site)
- \* Condizione atmosferica (Weather)

Sebbene le stampe siano generate sulla base del formato carta A4, l'ingrandimento ed altri parametri possono essere cambiati, variando le proprietà del driver della stampante.

Per maggiori informazioni sulle procedure per l'impostazione del driver della stampante, riferirsi al manuale dell'utilizzatore della stampante.

## **10. Visualizzazione del grafico (Graph)**

<span id="page-43-0"></span>Viene mostrato un grafico dei dati delle immersioni visualizzate nella <Area di visualizzazione diario> della <Finestra principale>. I dati aggiunti con Creazione di un nuovo diario, non vengono visualizzati nel grafico.

La <Finestra del grafico> viene visualizzata quando si clicca con il mouse il tasto della <Finestra principale>, oppure si seleziona [Graph (G)] dal menu [Display (L)].

Quando i dati della lista delle immersioni vengono selezionati dalla <Lista delle immersioni> della <Finestra principale> mentre è visualizzata la Finestra del grafico, è mostrato un grafico corrispondente al diario selezionato. Nel caso di selezione di serie multiple dei dati delle immersioni, i grafici di un massimo di 8 serie di dati, possono essere visualizzati sovrapposti uno sull'altro.

La visualizzazione del grafico non cambia quando vengono selezionate più di 8 serie di dati. Il cursore del grafico può essere spostato cliccando con il mouse il tasto Sposta. I dati alla posizione del cursore vengono visualizzati nella legenda.

![](_page_43_Figure_5.jpeg)

![](_page_43_Picture_100.jpeg)

![](_page_44_Picture_52.jpeg)

## <span id="page-44-0"></span>**10.1. Impostazioni del pannello (Panel Settings)**

La finestra di dialogo <Panel Settings> viene visualizzata quando si preme il tasto **Panel Settings** con il mouse.

![](_page_44_Picture_53.jpeg)

![](_page_45_Picture_108.jpeg)

#### **Sfondo (Background)**

![](_page_45_Picture_109.jpeg)

#### **Griglia (Linee) (Grid (Lines))**

![](_page_45_Picture_110.jpeg)

#### **Cursore (Linee) (Cursor (Lines))**

<span id="page-45-0"></span>Imposta il colore delle linee del cursore.

### **10.2. Impostazione del tipo di linea (Set Line Type)**

La finestra di dialogo <Set Line Type> viene mostrata quando si clicca il tasto Set Line Type con il mouse. Imposta il tipo di linea selezionando un numero della linea. È possibile cambiare il colore e la larghezza della linea.

![](_page_45_Picture_111.jpeg)

In aggiunta, viene visualizzata una finestra di dialogo similare per il cambio del tipo di linea, cliccando sulla legenda realmente visualizzata nell'Area di visualizzazione del grafico. In questo caso non si può cambiare il numero delle linee.

### <span id="page-46-0"></span>**10.3. Stampa del grafico**

Il grafico viene stampato come esso appare sullo schermo, quando si clicca il tasto **con il mouse** con il mouse.

Sebbene le stampe siano generate sulla base del formato carta A4, l'ingrandimento ed altri parametri possono essere cambiati, variando le proprietà del driver della stampante.

Per maggiori informazioni sulle procedure per l'impostazione del driver della stampante, riferirsi al manuale dell'utilizzatore della stampante.

## **11. Stampa del diario (Print Log)**

<span id="page-47-0"></span>Vengono stampati i dati che sono stati selezionati nella <Lista delle immersioni> della <Finestra principale>.

La finestra di dialogo <Print> viene visualizzata quando si clicca con il mouse il tasto della <Finestra principale>, oppure si seleziona [Print (P)] dal menu [Files (F)]. Poiché viene visualizzata una possibilità di scelte di modelli, selezionare il modello desiderato cliccandolo con il mouse.

![](_page_47_Figure_3.jpeg)

![](_page_47_Picture_82.jpeg)

### <span id="page-47-1"></span>**11.1. Stampa (Print)**

Quando si clicca il tasto **controllar con il mouse**, viene visualizzata una finestra di dialogo per la stampa.

Sebbene le stampe siano generate sulla base del formato carta A4, l'ingrandimento ed altri parametri possono essere cambiati, variando le proprietà del driver della stampante.

Per maggiori informazioni sulle procedure per l'impostazione del driver della stampante, riferirsi al manuale dell'utilizzatore della stampante.

### <span id="page-48-0"></span>**11.2. Anteprima di stampa (Print Preview)**

Un'anteprima di stampa viene visualizzata quando si clicca il tasto **con il mouse**.

![](_page_48_Picture_27.jpeg)

La scala della visualizzazione di anteprima può essere cambiata cliccando con il mouse sul tasto **contra la cliccando** oppure

tasto . La scala può essere cambiata dal 40% al 100%, in unità del 10%.

## <span id="page-49-0"></span>**12. Creazione di un documento HTML (Create HTML Document)**

Dai dati selezionati nella <Lista delle immersioni> della <Finestra pricipale> viene generato un documento HTML.

La finestra di dialogo <Create HTML Document> viene visualizzata quando si clicca con il mouse il tasto della <Finestra pricipale>, oppure quando si seleziona [Create HTML Document (H)] dal menu [Files (F)]. Poiché vengono visualizzate le icone dei modelli di documento HTML, selezionare il modello desiderato facendo un clic con il mouse.

![](_page_49_Picture_79.jpeg)

![](_page_49_Picture_80.jpeg)

### <span id="page-50-0"></span>**12.1. Impostazione dello sfondo**

Si può impostare uno sfondo per un sito web.

![](_page_50_Picture_50.jpeg)

### <span id="page-50-1"></span>**12.2. Salvataggio dei file HTML**

Viene visualizzata la finestra di dialogo <Assegna nome e salva>.

Selezionare una cartella nella quale deve essere salvato il file, e indicare un nome per il file HTML.

Nella cartella selezionata viene creato un documento HTML e vengono copiati in quella cartella i relativi file di immagini. I nomi dei file di immagini vengono assegnati automaticamente, affinché non siano duplicati all'interno di una cartella.

## **13. Sommario dell'escursione (Trip Summary)**

<span id="page-51-0"></span>Le serie multiple dei dati del diario possono essere gestite collettivamente sottoforma di sommari di escursione. I dati del diario possono essere registrati solo in un singolo sommario dell'escursione.

### <span id="page-51-1"></span>**13.1. Registro del sommario dell'escursione**

I sommari dell'escursione possono essere registrati seguendo le procedure descritte sotto.

- 1. Cambiare <Finestra principale> al Modo di visualizzazione della lista delle immersioni.
- 2. Selezionare i dati dalla lista delle immersioni che si desidera registrare nel sommario dell'escursione.
- 3. La finestra di dialogo <Trip Summaries> viene visualizzata quando si clicca con il mouse il tasto , oppure si seleziona [Trip Summary (T)] dal menu [Files (E)].
- 4. Il sommario dell'escursione selezionato viene aggiunto quando si seleziona un sommario dell'escursione esistente e si

![](_page_51_Picture_67.jpeg)

**Contract Contract Contract** 

Un nuovo sommario dell'escursione viene creato quando si clicca il tasto **con il mouse**.

![](_page_51_Picture_68.jpeg)

Nel caso in cui dati registrati e dati non registrati sono stati selezionati per un sommario dell'escursione nella lista delle immersioni, i dati non registrati vengono aggiunti al sommario dell'escursione dei dati registrati.

#### **Creazione di nuovo Sommario dell'escursione**

![](_page_52_Picture_70.jpeg)

![](_page_52_Picture_71.jpeg)

![](_page_52_Picture_72.jpeg)

J.

Cliccando con il mouse sul tasto cancel o sul tasto X nell'angolo in alto a destra della finestra di dialogo, si annulla qualunque cambiamento, ed il programma ritorna alla finestra di dialogo <Trip Summaries>.

### <span id="page-53-0"></span>**13.2. Personalizzazione (Customize)**

Gli elementi del sommario dell'escursione ed i loro contenuti da salvarsi in un sommario dell'escursione, sono registrati.

![](_page_53_Picture_50.jpeg)

La registrazione viene conclusa quando si clicca il tasto **controlla con il mouse**, dopodiché il programma ritorna alla finestra di dialogo <Trip Summary>. Poiché i contenuti registrati conclusi vengono immagazzinati in memoria tramite **AQUALAND GRAPH**, non è necessario registrarli ogni volta che si avvia.

I cambiamenti vengono annullati cliccando con il mouse il tasto **concello oppure il tasto X** nell'angolo in alto a destra della finestra di dialogo, dopodiché il programma ritorna alla finestra di dialogo <Trip Summary>.

I dati vengono aggiunti oppure cambiati nella finestra di dialogo <Add> o <Modify>.

Quando i dati sono introdotti e si clicca il tasto **cono cono il mouse**, il programma ritorna alla finestra di dialogo <Customize>, e i dati modificati vengono mostrati nella lista.

#### **Elementi (Items)**

Gli elementi possono essere introdotti utilizzando fino a 20 lettere o numeri. Possono essere registrati fino ad un massimo di 100 elementi.

![](_page_54_Picture_121.jpeg)

#### **Contenuti (Contents)**

I contenuti possono essere introdotti utilizzando fino a 20 lettere o numeri. Si possono registrare fino ad un massimo di 100 contenuti.

![](_page_54_Picture_122.jpeg)

### <span id="page-54-0"></span>**13.3. Visualizzazione del sommario dell'escursione**

Questa è la finestra principale per il sommario dell'escursione.

I sommari dell'escursione vengono visualizzati con la seguente procedura nel caso un diario sia già stato registrato per un sommario dell'escursione.

viene visualizzato all'estrema sinistra della <Lista delle immersioni> per quei diari che sono registrati in un sommario dell'escursione.

- 1. Cambiare la <Finestra principale> al Modo di visualizzazione della lista delle immersioni.
- 2. Selezionare i dati dei sommari delle escursioni dalla lista delle immersioni.

![](_page_54_Picture_12.jpeg)

3. La finestra di dialogo <Trip Summary> viene visualizzata quando si clicca con il mouse il tasto oppure si seleziona [Trip Summary  $(\underline{T})$ ] dal menu [Files  $(\underline{F})$ ].

### <span id="page-55-0"></span>**13.4. Modifica del sommario dell'escursione**

![](_page_55_Picture_53.jpeg)

![](_page_55_Picture_54.jpeg)

#### **Area di visualizzazione Album**

Quando una immagine di album viene cliccata con il mouse, nel caso di fermi immagine si visualizza una finestra di dialogo della dimensione dell'immagine originale.

Nel caso di filmati, si avvia l'applicazione relativa al file AVI, e tale filmato può essere riprodotto.

### <span id="page-56-0"></span>**13.5. Cancellazione diario (Delete Log)**

Un diario registrato in un sommario dell'escursione, viene cancellato dalla lista delle immersioni di tale sommario dell'escursione.

Il diario che si desidera cancellare viene selezionato dalla lista delle immersioni del sommario dell'escursione. Quando si

clicca con il mouse il tasto **diarie della confinentato il diario selezionato viene cancellato dalla lista delle immersioni.** 

<span id="page-56-1"></span>Le informazioni registrate per **AQUALAND GRAPH** non vengono cancellate.

### **13.6. Lista dei sommari delle escursioni (Trip Summaries)**

Viene visualizzata una lista dei sommari delle escursioni.

![](_page_56_Picture_59.jpeg)

![](_page_56_Picture_60.jpeg)

## **14. Valori limite**

<span id="page-57-0"></span>Di seguito si elencano i valori limite per i dati introdotti con **AQUALAND GRAPH**.

## <span id="page-57-1"></span>**14.1. No. delle registrazioni**

![](_page_57_Picture_136.jpeg)

### <span id="page-58-0"></span>**14.2. No. di caratteri introdotti**

![](_page_58_Picture_183.jpeg)

Nota: È possibile che non vengano visualizzati tutti i caratteri dipendentemente dalle loro dimensioni, anche se il numero dei caratteri immessi è inferiore al numero massimo di caratteri consentito.

### <span id="page-59-0"></span>**14.3. Valori introdotti**

![](_page_59_Picture_58.jpeg)

## **15. Specifiche Unità di Comunicazione**

<span id="page-60-0"></span>![](_page_60_Picture_61.jpeg)